Dell EMC Networking N3024EP-ON, N3024ET-ON, N3024EF-ON, N3048EP-ON, N3048ET-ON Switches

# Handbuch zum Einstieg

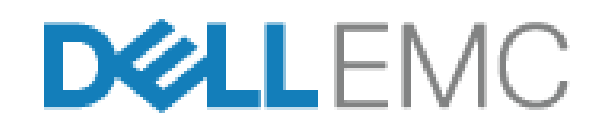

**Muster-Modellnummern: E06W, E07W**

## **Anmerkungen, Vorsichtshinweise und Warnungen**

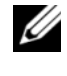

**ANMERKUNG:** Eine ANMERKUNG macht auf wichtige Informationen aufmerksam, mit denen Sie Ihren Switch besser nutzen können.

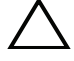

**VORSICHT: Ein VORSICHTSHINWEIS macht darauf aufmerksam, dass bei Nichtbefolgung von Anweisungen eine Beschädigung der Hardware oder ein Verlust von Daten droht, und zeigt auf, wie derartige Probleme vermieden werden können.**

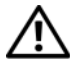

**WARNUNG: Durch eine WARNUNG werden Sie auf Gefahrenquellen hingewiesen, die materielle Schäden, Verletzungen oder sogar den Tod von Personen zur Folge haben können.**

**Muster-Modellnummern: E06W, E07W** 

\_\_\_\_\_\_\_\_\_\_\_\_\_\_\_\_\_\_\_\_

**<sup>© 2018</sup> Dell Inc. oder ihre Tochtergesellschaften. Alle Rechte vorbehalten.** Dieses Produkt ist durch amerikanische und internationale Urheberrechtsgesetze und Gesetze zum geistigen Eigentum geschützt. Dell und das Dell Logo sind Marken von Dell Inc. in den Vereinigten Staaten und/oder anderen Geltungsbereichen. Alle anderen in diesem Dokument genannten Marken und Handelsbezeichnungen sind möglicherweise Marken der entsprechenden Unternehmen.

# **Inhalt**

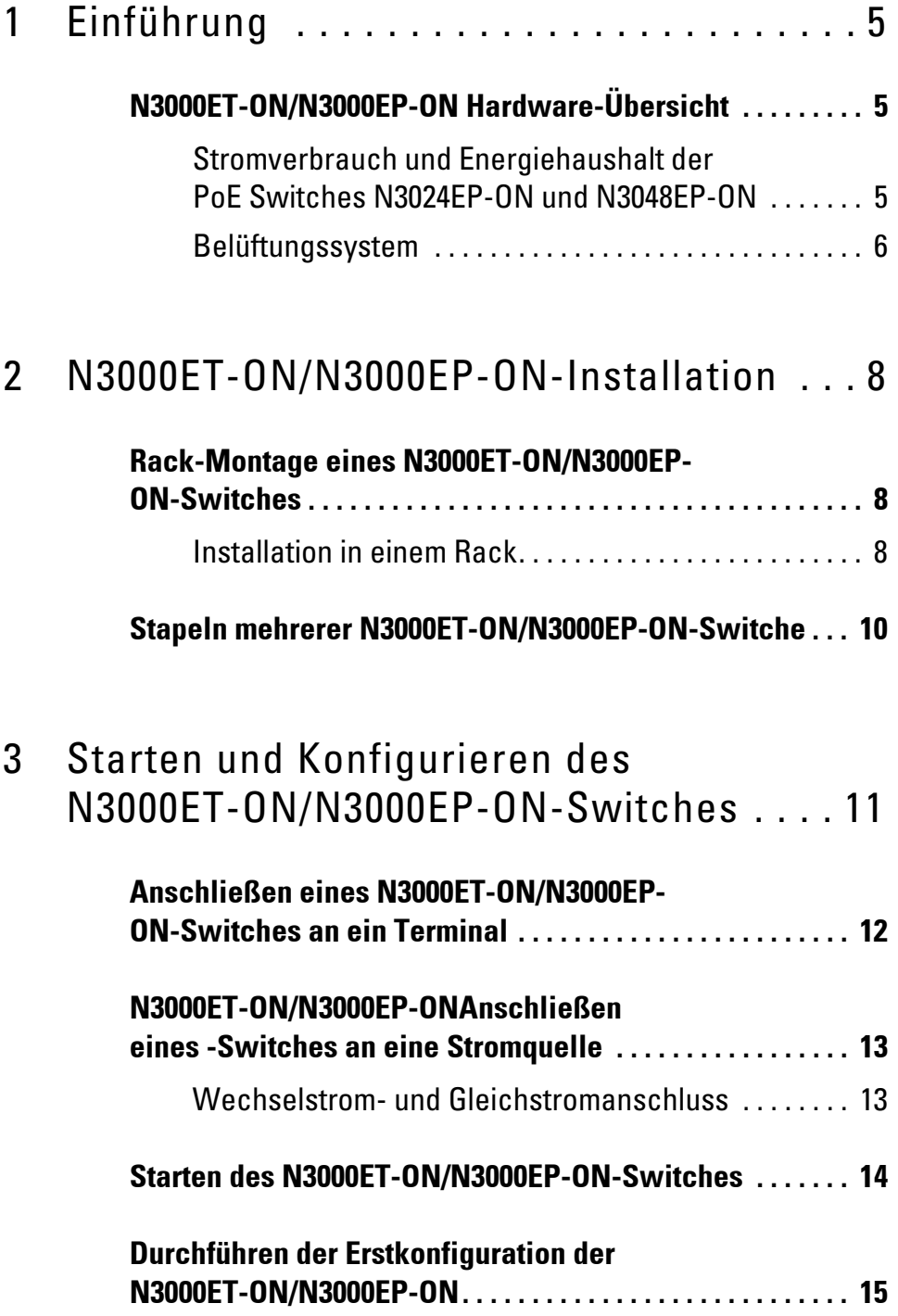

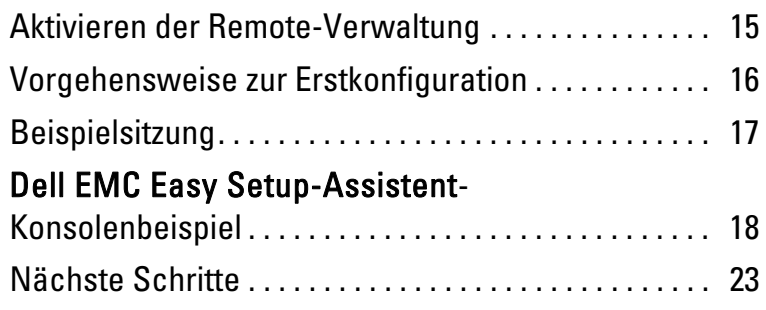

# <span id="page-4-0"></span>**Einführung**

Dieses Dokument enthält grundlegende Informationen zum Dell EMC Networking N3000ET-ON/N3000EP-ON-Switch sowie Anweisungen zum Installieren des Switch und zur Erstkonfiguration. Weitere Informationen zum Konfigurieren und Überwachen der Switch-Funktionen finden Sie im *Konfigurationshandbuch*, das sich auf der Support-Website von Dell EMC unter **[dell.com](http://support.dell.com)**/**support** befindet. Auf der Support-Website finden Sie aktuelle Informationen zu Dokumentation und Firmware.

**ANMERKUNG:** Switch-Administratoren werden dringend empfohlen, um Dell EMC Networking Switches auf der neuesten Version des Dell EMC Networking Betriebssystems (DNOS) zu halten. Dell EMC Networking verbessert ständig die Merkmale und Funktionen des DNOS basierend auf dem Feedback von Ihnen, dem Kunden. Bei kritischen Infrastrukturen wird das Pre-Staging der neuen Version in einem nicht kritischen Teil des Netzwerks empfohlen, um die Netzwerkkonfiguration und den Betrieb mit der neuen DNOS-Version zu überprüfen.

## <span id="page-4-1"></span>**N3000ET-ON/N3000EP-ON Hardware-Übersicht**

Dieser Abschnitt enthält Informationen über Geräteeigenschaften und modulare Hardwarekonfigurationen für den Dell EMC Networking N3000ET-ON/ N3000EP-ON-Switch.

### <span id="page-4-2"></span>**Stromverbrauch und Energiehaushalt der PoE Switches N3024EP-ON und N3048EP-ON**

[Tabelle 1-1](#page-4-3) beschreibt den Stromverbrauch für die PoE Switches N3024EP-ON und N3048EP-ON.

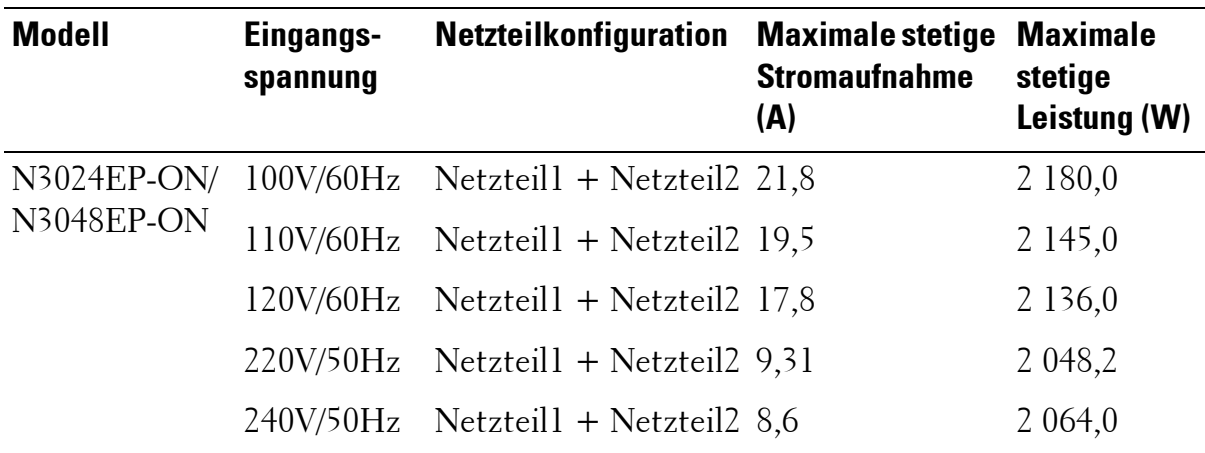

#### <span id="page-4-3"></span>**Tabelle 1-1. Stromverbrauch für den N3024EP-ON/N3048EP-ON-PoE Switch**

Wie in [Tabelle 1-2](#page-5-1) gezeigt, liegt der PoE-Energiehaushalt bei 950 W für einen Switch mit einem einzelnen 1 100W-Netzteil und bei 1 900 W bei einem Switch mit zwei 1 100-W-Netzteilen.

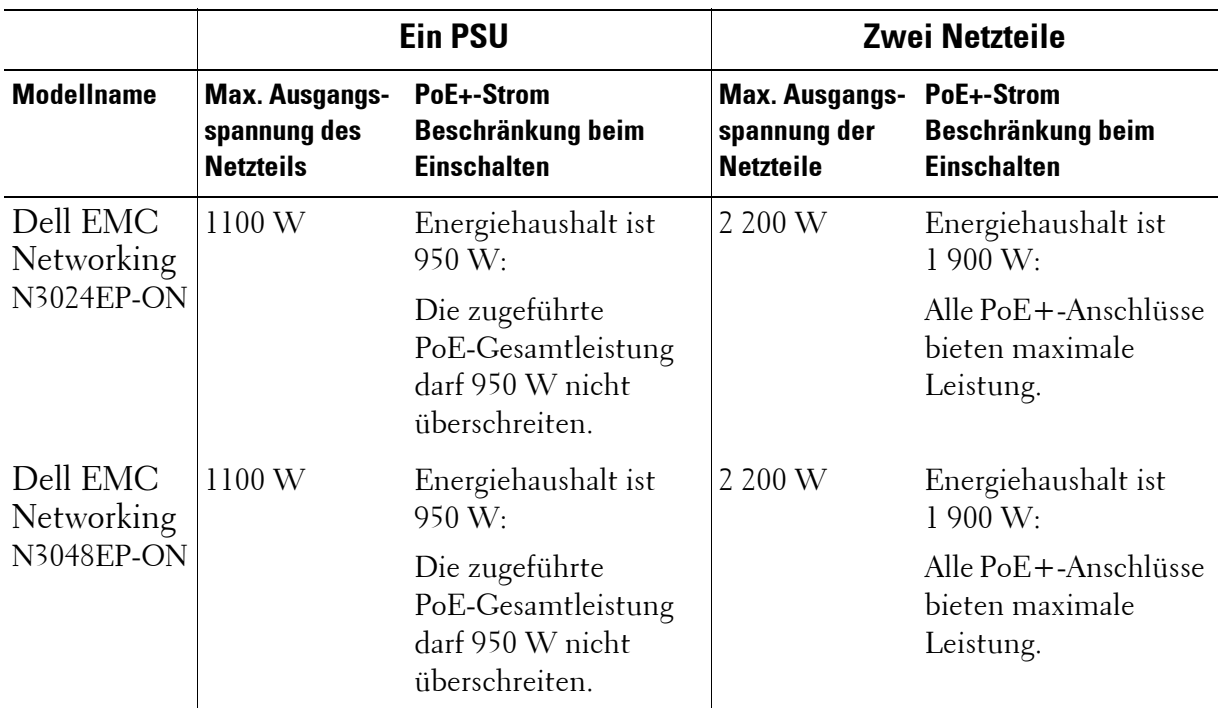

<span id="page-5-1"></span>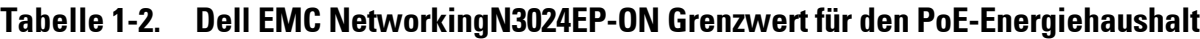

### <span id="page-5-0"></span>**Belüftungssystem**

Zwei Lüfter sorgen für die Kühlung des N3000ET-ON/N3000EP-ON-Switch. Der Switch hat zusätzlich einen Lüfter in jedem internen Netzteil.

Der N3000ET-ON/N3000EP-ON-Lüfter ist eine vor Ort austauschbare Einheit (FRU).

## **Modellübersicht der N3000ET-ON/N3000EP-ON**

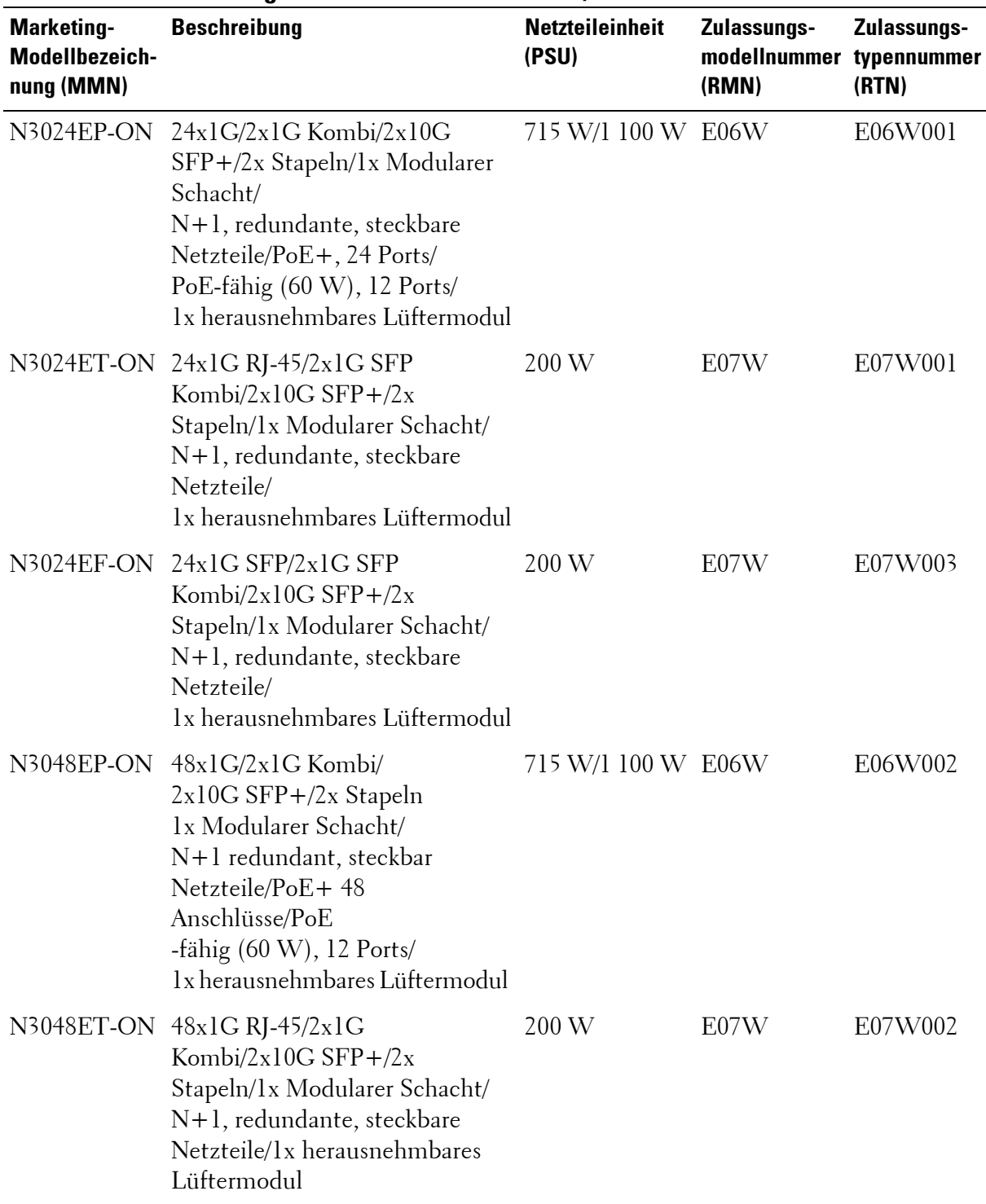

#### **Tabelle 1-3. Zulassungsnummern der N3000ET-ON/N3000EP-ON-Switches**

# <span id="page-7-0"></span>**N3000ET-ON/N3000EP-ON-Installation**

## <span id="page-7-1"></span>**Rack-Montage eines N3000ET-ON/N3000EP-ON-Switches**

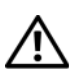

**WARNUNG: Lesen Sie die Sicherheitshinweise unter Sicherheits- und Zulassungsbestimmungen sowie die Sicherheitshinweise für andere Switches, die mit dem Switch verbunden sind oder diesen unterstützen.** 

Der Netzstromanschluss befindet sich auf der Rückseite des Switches.

### <span id="page-7-2"></span>**Installation in einem Rack**

**WARNUNG: Rack-Montagekits dürfen nicht dazu verwendet werden, den Switch unter einem Tisch, unter einer Platte oder an der Wand zu befestigen.**

**VORSICHT: Trennen Sie vor dem Fortfahren alle Kabel vom Switch. Entfernen Sie alle selbstklebenden Pads von der Unterseite des Switches, wenn diese angebracht wurden.**

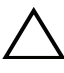

**VORSICHT: Wenn Sie mehrere Switches in einem Rack installieren, beginnen Sie mit dem untersten.**

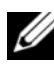

**ANMERKUNG:** Dieses Installationsverfahren gilt nur für ein Rack mit zwei Stützen.

**1** Legen Sie die mitgelieferte Rack-Montagehalterung auf eine Seite des Switches und achten Sie darauf, dass die drei birnenförmigen Löcher auf der Rack-Montagehalterung an den drei Abstandhaltern auf dem Gehäuse ausgerichtet sind.

[Abbildung 1-1](#page-8-0) veranschaulicht die Ausrichtung der Halterung an den Abstandhaltern.

#### <span id="page-8-0"></span>**Abbildung 1-1. Ausrichten der Halterungen**

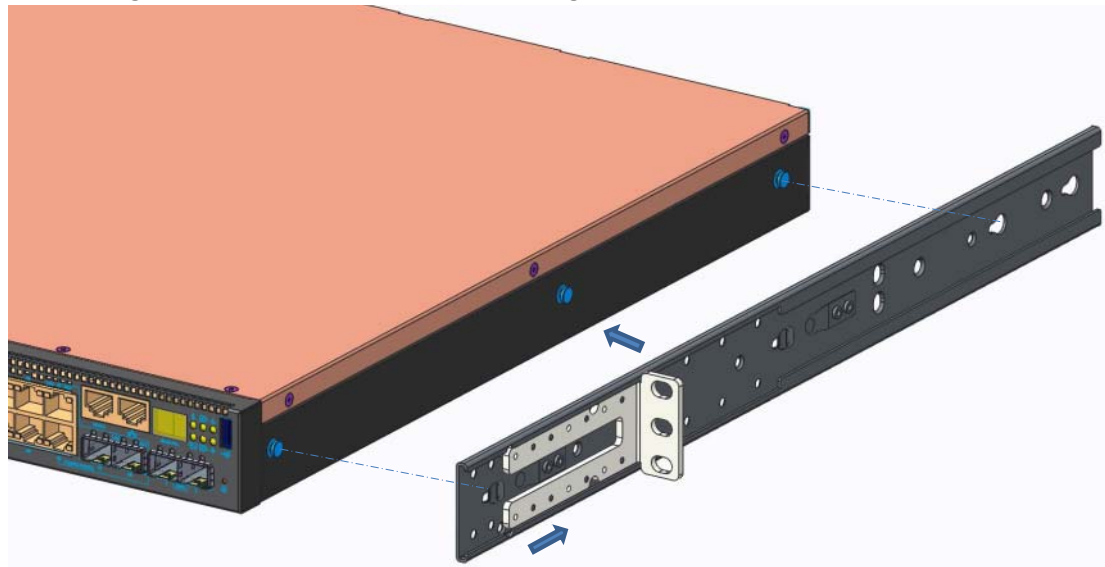

- **2** Drücken Sie die Rack-Montagehalterung in Richtung Rückseite, um die Halterung in der geschlossenen Position zu sichern.
- **3** Wiederholen Sie diesen Vorgang für die Rack-Montagehalterung auf der anderen Seite des Switches.
- **4** Legen Sie den Switch in das 48,26 cm (19 Zoll) große Rack und stellen Sie sicher, dass die Rack-Montagelöcher an der Halterung mit den Montagelöchern am Rack ausgerichtet sind.

**Abbildung 1-2. Befestigen der Halterung am Rack**

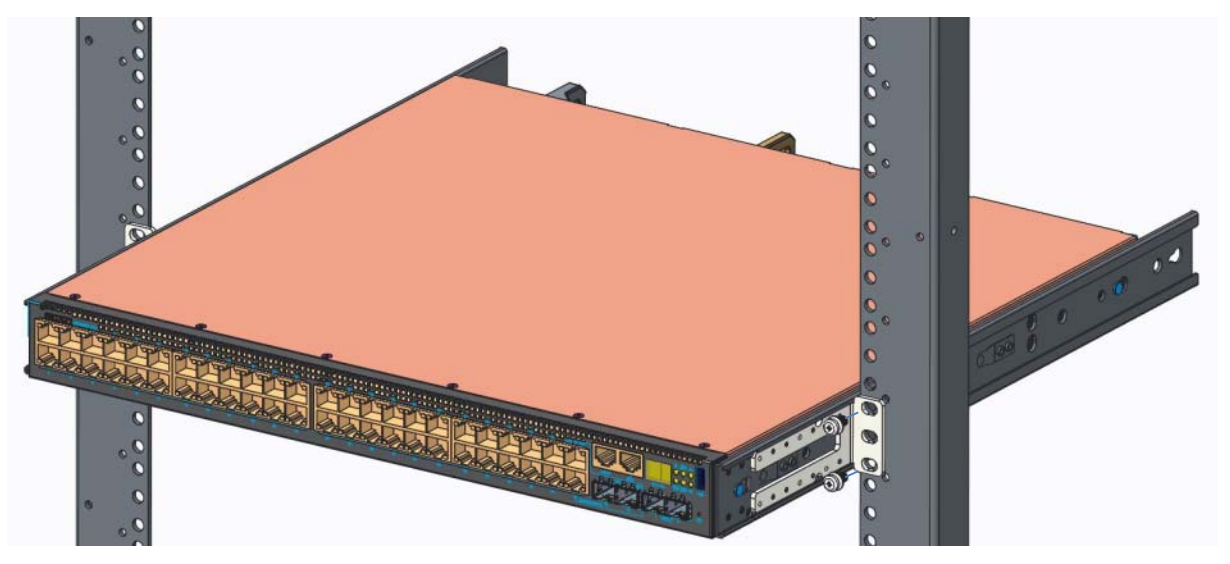

**5** Befestigen Sie die Halterung am Rack mit den Rack-Schrauben oder den Käfigmuttern und Käfigmutterschrauben mit Unterlegscheiben (je nach Art des Racks). Ziehen Sie zuerst die Schrauben auf der Unterseite fest und danach die Schrauben auf der Oberseite.

**6** Wiederholen Sie diesen Vorgang zum Befestigen der Halterung am Rack auf der anderen Seite des Racks.

**ANMERKUNG:** Stellen Sie sicher, dass die Lüftungsöffnungen nicht verstopft sind.

## <span id="page-9-0"></span>**Stapeln mehrerer N3000ET-ON/N3000EP-ON-Switche**

Sie können bis zu 12 N3000ET-ON/N3000EP-ON-Switches übereinander stapeln, indem Sie die festen Mini-SAS-Ports auf der Rückseite des Switches verwenden. Wenn mehrere Switches über die Stapel-Ports miteinander verbunden sind, funktionieren sie als eine einzige Einheit mit bis zu 576 vorderseitigen Anschlüssen. Der Stapel wird als eine einzige Einheit betrieben und verwaltet. Weitere Informationen finden Sie im *User Configuration Guide* (Konfigurationshandbuch) und im *CLI Reference Guide* (Referenzhandbuch).

# <span id="page-10-0"></span>**Starten und Konfigurieren des N3000ET-ON/N3000EP-ON-Switches**

Das folgende Flussdiagramm enthält eine Übersicht über die erforderlichen Schritte für die Erstkonfiguration, nachdem der Switch ausgepackt und montiert wurde.

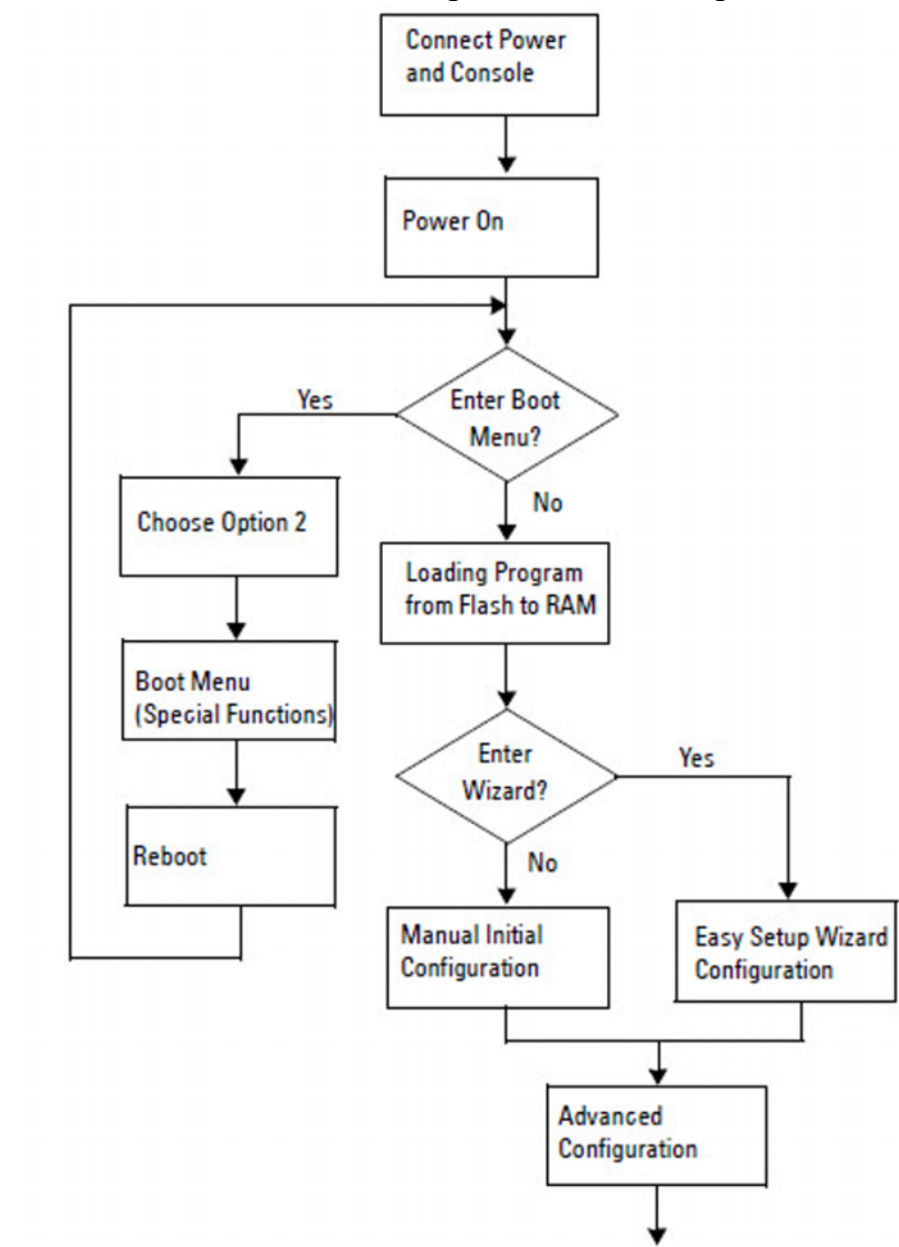

**Abbildung 1-3. Installations- und Konfigurationsflussdiagramm**

## <span id="page-11-0"></span>**Anschließen eines N3000ET-ON/N3000EP-ON-Switches an ein Terminal**

Nachdem Sie alle externen Verbindungen hergestellt haben, konfigurieren Sie den Switch, indem Sie ihn mit einem Terminal verbinden.

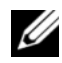

**ANMERKUNG:** Lesen Sie die Versionshinweise für dieses Produkt, bevor Sie fortfahren. Sie können die Versionshinweise von der Dell Support-Website unter [dell.com/support](http://support.dell.com/manuals) herunterladen.

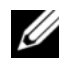

**ANMERKUNG:** Dell empfiehlt, dass Sie die aktuellste Version der Benutzerdokumentation von der Dell Support-Website unter [dell.com/support](http://support.dell.com/manuals) herunterladen.

Zur Überwachung und Konfiguration des Switches über die USB-Konsole verwenden Sie den Konsolenanschluss auf der Frontblende des Switches, um ihn über das mitgelieferte USB-Kabel mit einem Computer mit VT100- Terminal-Emulationssoftware zu verbinden. Bei der ersten Verwendung des USB-Kabels kann es notwendig sein, einen Treiber herunterzuladen und zu installieren.

Zur Verwendung des Konsolenanschlusses wird Folgendes benötigt:

- Ein VT100-kompatibler Computer mit einem USB-Anschluss, auf dem VT100-Terminal-Emulationssoftware ausgeführt wird, wie zum Beispiel HyperTerminal®, und ein USB-Treiber.
- Das mitgelieferte USB-Kabel mit einem Typ-B USB-Anschluss für den Konsolenanschluss und USB-Anschluss für den Host-PC.

Gehen Sie wie folgt vor, um ein Terminal mit dem Switch-Konsolenanschluss zu verbinden:

- **1** Schließen Sie den Typ-B USB-Anschluss an den mitgelieferten Switch an und verbinden Sie das andere Ende mit einem Computer mit VT100-Terminal-Emulationssoftware.
- **2** Konfigurieren Sie die Terminal-Emulationssoftware wie folgt:
	- **a** Wählen Sie den geeigneten seriellen Anschluss (zum Beispiel COM 1) zum Verbinden mit der Konsole aus.
	- **b** Stellen Sie die Datenrate auf 115.200 Baud ein.
	- **c** Legen Sie das Datenformat auf 8 Datenbits, 1 Stopbit und Keine Parität fest.
- **d** Stellen Sie die Flusskontrolle auf Keine ein.
- **e** Stellen Sie den Terminal-Emulationsmodus auf **VT100** ein.
- **f** Wählen Sie Terminal-Tasten für Funktions-, Pfeil- und Strg-Tasten. Stellen Sie sicher, dass die Terminal-Tasten (nicht Microsoft Windows-Tasten) ausgewählt wurden.
- **3** Verbinden Sie den Typ-B USB-Anschluss des Kabels direkt mit dem Switch-Konsolenanschluss. Der Dell EMC Networking Konsolenanschluss befindet sich auf der rechten Seite der Frontblende und ist mit einem **|O|O|**-Symbol gekennzeichnet.

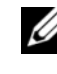

**ANMERKUNG:** Der Konsolenzugriff auf dem Stapelmanager ist von jedem Konsolenanschluss über die lokale CLI verfügbar. Es wird jeweils nur eine USB-Konsolensitzung unterstützt.

## <span id="page-12-0"></span>**N3000ET-ON/N3000EP-ONAnschließen eines -Switches an eine Stromquelle**

**VORSICHT: Lesen Sie die Sicherheitshinweise im Handbuch für Sicherheits- und Zulassungsbestimmungen sowie die Sicherheitshinweise für andere Switches, die mit dem Switch verbunden sind oder diesen unterstützen.** 

Die N3000ET-ON/N3000EP-ON-Switches unterstützen ein oder zwei FRU-Netzteile. Die Netzsteckdose befindet sich auf der rückseitigen Abdeckung.

### <span id="page-12-1"></span>**Wechselstrom- und Gleichstromanschluss**

- **1** Stellen Sie sicher, dass der Switch-Konsolenanschluss über das USB zu USB-Kabel vom Typ B mit einem PC mit VT100-Terminalemulator verbunden ist.
- **2** Schließen Sie mithilfe eines 1,5 m (5 Fuß) langen hochleistungsfähigen Stromkabels mit eingekerbtem Anschluss (PoE-Modelle) oder eines Standard-Stromkabels (Nicht-PoE-Modelle) und Schutzerdung das Stromkabel an die Netzsteckdose des hinteren Netzteils an.
- **3** Schließen Sie das Stromkabel an eine geerdete Wechselstromsteckdose an.

## <span id="page-13-0"></span>**Starten des N3000ET-ON/N3000EP-ON-Switches**

Wenn der Strom eingeschaltet wird und das lokale Terminal bereits angeschlossen ist, führt der Switch den Einschalt-Selbsttest (POST) aus. Der Einschalt-Selbsttest wird bei jeder Initialisierung des Switches ausgeführt und überprüft die Hardware-Komponenten, um festzustellen, ob der Switch vor dem vollständigen Hochfahren voll funktionsfähig ist. Wird beim Einschalt-Selbsttest ein kritisches Problem festgestellt, dann wird der Programmablauf abgebrochen. Nach erfolgreichem Abschluss des Einschalt-Selbsttests wird die gültige Firmware in den RAM geladen. Meldungen des Einschalt-Selbsttests werden auf dem Terminal angezeigt und geben den Erfolg oder Misserfolg des Tests an. Der Startvorgang dauert etwa 60 Sekunden.

Sie können das **Boot**-Menü aufrufen, nachdem der erste Teil des Einschalt-Selbsttests abgeschlossen ist. Im **Boot**-Menü können Sie Konfigurationsaufgaben ausführen, wie z. B. das Zurücksetzen des Systems auf die Werkseinstellungen, das Aktivieren des Backup-Images oder das Wiederherstellen eines Kennworts. Weitere Informationen zu den Funktionen des **Boot**-Menüs finden Sie im *CLI Reference Guide* (CLI-Referenzhandbuch).

## <span id="page-14-0"></span>**Durchführen der Erstkonfiguration der N3000ET-ON/N3000EP-ON**

Der Erstkonfigurationsvorgang basiert auf den folgenden Annahmen:

- Der Dell EMC Networking Switch wurde noch nie zuvor konfiguriert.
- Der Dell EMC Networking Switch wurde erfolgreich gestartet.
- Es wurde eine Konsolenverbindung aufgebaut und die **Dell EMC Easy Setup-Assistent** Eingabeaufforderung erscheint auf dem Bildschirm eines PC, auf dem die Terminal-Emulationssoftware ausgeführt wird.

Die Erstkonfiguration des Switches wird über den Konsolenanschluss durchgeführt. Nach der Erstkonfiguration können Sie den Switch über den bereits angeschlossenen Konsolenanschluss oder fern über eine bei der Erstkonfiguration definierte Schnittstelle verwalten.

**ANMERKUNG:** Der Switch ist nicht mit einem Standard-Benutzernamen, einem Kennwort oder einer IP-Adresse konfiguriert.

Bevor Sie die Erstkonfiguration des Switches durchführen, erhalten Sie folgende Informationen von Ihrem Netzwerkadministrator:

- Die IP-Adresse, die der Verwaltungsschnittstelle zugewiesen werden soll.
- Die IP-Subnetzmaske für das Netzwerk.
- Die IP-Adresse des Standard-Gateways der Verwaltungsschnittstelle.

Diese Einstellungen sind erforderlich, um die Remote-Verwaltung des Switches über Telnet (Telnet-Client) oder HTTP (Webbrowser) zu ermöglichen.

### <span id="page-14-1"></span>**Aktivieren der Remote-Verwaltung**

Der Frontblende des N3000ET-ON/N3000EP-ON-Switches enthält einen Gigabit-Ethernet-Anschluss für bandexterne (Out-of-Band, OOB) Verwaltung. Der OOB-Port befindet sich rechts vom Konsolen-Port. Sie können jeden beliebigen Port auf der Frontblende des N3000ET-ON/N3000EP-ON-Switches für eine bandinterne Verwaltung verwenden. Standardmäßig sind alle bandinternen Ports Mitglieder von VLAN 1.

Der **Dell EMC Easy Setup-Assistent** enthält Eingabeaufforderungen zur Konfiguration von Netzwerkinformationen für die OOB-Verwaltungsschnittstelle und das VLAN-1-Schnittstelle am N3000ET-ON/N3000EP-ON-Switch. Sie können eine statische IP-Adresse und Subnetzmaske zuweisen oder DHCP aktivieren und einem Netzwerk-DHCP-Server erlauben, die Informationen zuzuweisen.

Befehle zum Konfigurieren von Netzwerkinformationen finden Sie im *CLI Reference Guide* (Referenzhandbuch).

### <span id="page-15-0"></span>**Vorgehensweise zur Erstkonfiguration**

Führen Sie die Erstkonfiguration mithilfe des **Dell EMC Easy Setup-Assistent** (Assistenten) oder der Befehlszeilenschnittstelle (CLI) aus. Der Assistent wird automatisch gestartet, wenn die Konfigurationsdatei des Switches leer ist. Beenden Sie den Assistenten jederzeit durch Eingabe von [Strg+z]; alle Konfigurationseinstellungen werden jedoch verworfen und der Switch verwendet die Standardwerte.

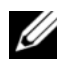

**ANMERKUNG:** Wenn Sie den Dell EMC Easy Setup-Assistent innerhalb von 60 Sekunden nicht ausführen oder nicht auf die anfängliche Eingabeaufforderung des Easy Setup-Assistenten reagieren, wechselt der Switch in den CLI-Modus. Sie müssen den Switch mit einer leeren Startkonfiguration zurücksetzen, um den Dell EMC Easy Setup-Assistent erneut auszuführen.

Weitere Informationen zur Erstkonfiguration mithilfe der CLI finden Sie im *CLI Reference Guide* (CLI-Referenzhandbuch). Dieses *Handbuch zum Einstieg* zeigt, wie Sie den **Dell EMC Easy Setup-Assistent** für die Erstkonfiguration des Switches verwenden. Der Assistent richtet die folgende Konfiguration am Switch ein:

- Er legt das ursprüngliche privilegierte Benutzerkonto mit einem gültigen Kennwort an. Der Assistent konfiguriert beim Setup ein privilegiertes Benutzerkonto.
- Er aktiviert den CLI-Login und HTTP-Zugriff zur ausschließlichen Verwendung der lokalen Authentifizierungseinstellung.
- Er richtet eine IP-Adresse für die OOB-Managementschnittstelle ein.
- Er legt die IP-Adresse für die VLAN-1-Routing-Schnittstelle fest, von der alle bandinternen Ports Mitglieder sind.
- Er legt die SNMP-Community-Zeichenfolge fest, die vom SNMP-Manager bei einer bestimmten IP-Adresse verwendet werden soll. Überspringen Sie diesen Schritt, wenn für diesen Switch keine SNMP-Verwaltung verwendet wird.
- Er ermöglicht die Angabe der IP-Adresse des Netzwerkmanagementsystems oder den Verwaltungszugriff von allen IP-Adressen.
- Er konfiguriert die Standard-Gateway-IP-Adresse für die VLAN-1- Schnittstelle.

### <span id="page-16-0"></span>**Beispielsitzung**

Dieser Abschnitt beschreibt eine Sitzung des **Dell EMC Easy Setup-Assistent**. In dieser Beispielsitzung werden folgende Werte verwendet:

- Die zu verwendende SNMP-Community-Zeichenfolge ist **public**.
- Die IP-Adresse des Netzwerkanagementsystems (NMS) lautet **10.1.2.100**.
- Der Benutzername lautet **admin**, und das Kennwort ist **admin123**.
- Die OOB-Verwaltungsschnittstelle verwendet **DHCP** für die IP-Adresszuweisung.
- Die IP-Adresse für die VLAN-1-Routing-Schnittstelle ist **10.1.1.200** mit einer Subnetzmaske von **255.255.255.0**.
- Die Standard-Gateway-Adresse lautet **10.1.1.1.**

Der Setup-Assistent konfiguriert die Anfangswerte wie oben definiert. Nach Abschluss des Assistenten ist der Switch wie folgt konfiguriert:

- SNMP<sub>v2</sub> ist aktiviert und die Community-Zeichenfolge ist eingerichtet, wie oben definiert. SNMPv3 ist standardmäßig deaktiviert.
- Das admin-Benutzerkonto ist wie definiert eingerichtet.
- Ein Netzwerkmanagementsystem ist konfiguriert. Über die Verwaltungsstation können Sie auf die SNMP-, HTTP- und CLI-Schnittstellen zugreifen. Sie können auch festlegen, dass alle IP-Adressen auf diese Verwaltungsschnittstellen zugreifen können, indem Sie die IP-Adresse (0.0.0.0) wählen.
- Das DHCP ist auf der OOB-Managementschnittstelle aktiviert.
- Für die VLAN-1-Routing-Schnittstelle ist eine IP-Adresse konfiguriert.
- Eine Standard-Gateway-Adresse ist konfiguriert.

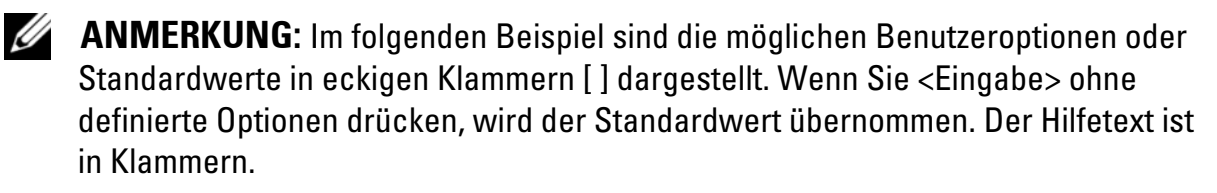

### <span id="page-17-0"></span>**Dell EMC Easy Setup-Assistent-Konsolenbeispiel**

Das folgende Beispiel enthält eine Folge von Eingabeaufforderungen und Antworten im Rahmen einer **Dell EMC Easy Setup-Assistent**-Beispielsitzung anhand der vorher aufgeführten Eingabewerte.

Nachdem der Switch den Einschalt-Selbsttest abgeschlossen hat und gestartet wurde, wird das folgende Dialogfeld angezeigt:

Unit 1 - Waiting to select management unit)>

Dell SupportAssist EULA

 I accept the terms of the license agreement. You can reject the license agreement by configuring this command 'eula-consent support-assist reject'.

By installing SupportAssist, you allow Dell to save your contact information (e.g. name, phone number and/or email address) which would be used to provide technical support for your Dell products and services Dell may use the information for providing recommendations to improve your IT infrastructure. Dell SupportAssist also collects and stores machine diagnostic information, which may include but is not limited to configuration information, user supplied contact information, names of data volumes, IP addresses, access control lists, diagnostics & performance information, network configuration information, host/server configuration & performance information and related data (Collected Data) and transmits this information to Dell. By downloading SupportAssist and agreeing to be bound by these terms and the Dell end user license agreement, available at: http://www.dell.com/aeula, you agree to allow Dell to provide remote monitoring services of your IT environment and you give Dell the right to collect the Collected Data in accordance with Dell's Privacy Policy, available at:

http://www.dell.com/privacypolicycountryspecific, in order to enable the performance of all of the various functions of SupportAssist during your entitlement to receive related repair services from Dell. You further agree to allow Dell to transmit and store the Collected Data from SupportAssist in accordance with these terms. You agree that the provision of SupportAssist may involve international transfers of data from you to Dell and/or to Dell's affiliates, subcontractors or business partners. When making such transfers, Dell shall ensure appropriate protection is in place to safeguard the Collected Data being transferred in connection with SupportAssist. If you are downloading SupportAssist on behalf of a company or other legal entity, you are further certifying to Dell that you have appropriate authority to provide this consent on behalf of that entity. If you do not consent to the collection, transmission and/or use of the Collected Data, you may not download, install or otherwise use SupportAssist.

#### AeroHive HiveManager NG EULA

This switch includes a feature that enables it to work with HiveManager (an optional management suite), by sending the switch's service tag number and IP Address to HiveManager to authenticate your entitlement to use HiveManager. If you wish to disable this feature, you should run command 'eula-consent hiveagent reject' immediately upon powering up the switch for the first time, or at any time thereafter.

Applying Global configuration, please wait...

#### Welcome to Dell Easy Setup Wizard

The setup wizard guides you through the initial switch configuration, and gets you up and running as quickly as possible. You can skip the setup wizard, and enter CLI mode to manually configure the switch. You must respond to the next question to run the setup wizard within 60 seconds, otherwise the system will continue

with normal operation using the default system configuration. Note: You can exit the setup wizard at any point by entering [ctrl+z].

Would you like to run the setup wizard (you must answer this question within 60 seconds)? [Y/N] **y**

Step 1:

The system is not set up for SNMP management by default. To manage the switch using SNMP (required for Dell Network Manager) you can

- . Set up the initial SNMP version 2 account now.
- . Return later and set up other SNMP accounts. (For more information on setting up an SNMP version 1 or 3 account, see the user documentation).

Would you like to set up the SNMP management interface now? [Y/N] **y**

To set up the SNMP management account you must specify the management system IP address and the "community string" or password that the particular management system uses to access the switch. The wizard automatically assigns the highest access level [Privilege Level 15] to this account. You can use Dell Network Manager or other management interfaces to change this setting, and to add additional management system information later. For more information on adding management systems, see the user documentation.

To add a management station:

Please enter the SNMP community string to be used. [public]: **public**

**ANMERKUNG:** Nach der Konfiguration wird die Standard-Zugriffsebene für die SNMP-Verwaltungsschnittstelle auf den höchsten verfügbaren Zugriff eingestellt. Anfangs wird nur SNMPv2 aktiviert. SNMPv3 ist deaktiviert, bis Sie den Sicherheitszugriff für SNMPv3 konfigurieren (z. B. Engine-ID, Ansicht usw.).

Please enter the IP address of the Management System (A.B.C.D) or wildcard (0.0.0.0) to manage from any Management Station. [0.0.0.0]: **10.1.2.100** Step 2: Now we need to set up your initial privilege (Level 15) user account. This account is used to login to the CLI and Web interface. You may set up other accounts and change privilege levels later. For more information on setting up user accounts and changing privilege levels, see the user documentation. To set up a user account: Please enter the user name. [root]:**admin** Please enter the user password: **\*\*\*\*\*\*\*\*** Please reenter the user password: **\*\*\*\*\*\*\*\*** Step 3: Next, an IP address is set up on the VLAN 1 routing interface. You can use the IP address to access the CLI, Web interface, or SNMP interface of the switch. To access the switch through any Management Interface you can . Set up the IP address for the Management Interface. . Set up the default gateway if IP address is manually configured on the routing interface. Would you like to set up the Out-Of-Band interface now? [Y/N] **y** Please enter the IP address of the device (A.B.C.D) or enter "DHCP" (without the quotes) to automatically request an IP address from the network DHCP server. [192.168.2.1]: **dhcp**

Step 4: Would you like to set up the VLAN1 routing interface now? [Y/N] **y** Please enter the IP address of the device (A.B.C.D) or enter "DHCP" (without the quotes) to automatically request an IP address from the network DHCP server: **10.1.1.200** Please enter the IP subnet mask (A.B.C.D or /nn): **255.255.255.0** Step 5: Finally, set up the default gateway. Please enter the IP address of the gateway from which this network is reachable. [0.0.0.0]: **10.1.1.1** This is the configuration information that has been collected: SNMP Interface = "public"@10.1.2.100 User Account setup = admin Password =  $*******$ VLAN1 Router Interface IP = 10.1.1.200 255.255.255.0 Default Gateway = 10.1.1.1 Step 6: If the information is correct, please enter (Y) to save the configuration and copy the settings to the start-up configuration file. If the information is incorrect, enter (N) to discard the configuration and restart the wizard: [Y/N] **y** Thank you for using the Dell Easy Setup Wizard. You will now enter CLI mode. Applying Interface configuration, please wait...

### <span id="page-22-0"></span>**Nächste Schritte**

Nach Beendigung der in diesem Abschnitt beschriebenen Erstkonfiguration können Sie den OOB-Port mit Ihrem Verwaltungsnetzwerk für eine Out-of-Band-Remote-Verwaltung oder einen beliebigen Anschluss auf der Frontblende mit einem Produktionsnetzwerk für eine In-Band-Remote-Verwaltung verbinden.

Wenn Sie das DHCP für die IP-Adresse der OOB-Schnittstelle oder VLAN 1- Managementschnittstelle festgelegt haben, wird die Schnittstelle ihre IP-Adressen von einem DHCP-Server im Netzwerk beziehen. Zur Ermittlung der dynamisch zugewiesenen IP-Adresse verwenden Sie die Konsolenanschluss-Verbindung, um den folgenden Befehl auszuführen:

- Geben Sie für die OOB-Schnittstelle **show ip interface out-of-band** ein.
- Geben Sie für die VLAN-1-Routing-Schnittstelle **show ip interface** (IP-Schnittstelle anzeigen) ein.

Geben Sie für den Zugriff auf die Dell OpenManage Switch Administrator-Schnittstelle die IP-Adresse der OOB-Managementschnittstelle in das Adressfeld eines Webbrowsers oder die IP-Adresse der VLAN-1-Managementschnittstelle in das Adressfeld eines Webbrowsers ein. Geben Sie für den Remote-Verwaltungszugriff auf die Befehlszeilenschnittstelle (CLI) die IP-Adresse der OOB-Managementschnittstelle oder IP-Adresse der VLAN-1- Managementschnittstelle in einem Telnet- oder SSH-Client ein. Alternativ können Sie den Konsolenanschluss weiterhin für den lokalen CLI-Zugriff auf den Switch verwenden.

Der N3000ET-ON/N3000EP-ON-Switch unterstützt grundlegende Switching-Funktionen wie VLANs und das Spanning Tree-Protokoll. Verwenden Sie die webbasierte Verwaltungsschnittstelle oder die CLI, um die Funktionen für Ihr Netzwerk zu konfigurieren. Weitere Informationen zum Konfigurieren der Switch-Funktionen finden Sie im *User Configuration Guide* (Konfigurationshandbuch) oder *CLI Reference Guide* (CLI-Referenzhandbuch) auf der Support-Website **[dell.com/support](http://support.dell.com/manuals)**.

[www.dell.com | dell.com/support](http://support.dell.com)